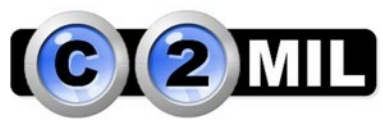

## Instalar Mónica 10 en red – Instalación del Servidor:

Lo primero es instalar en el equipo que será el servidor con el siguiente instalador: http://technotel-001-site1.ftempurl.com/monica10/instalador\_monica10.exe

Con respecto a la conexión de red: En el servidor se comparte todo el folder C:\monica10, no se olvide de darle todos los permisos máximos y conexión a todos los usuarios.

- Dentro del folder c:\monica10 encontrara un archivo en formato texto (.txt) llamado: conexión. Dentro de este archivo usted encontrara varias palabras, números y letras. Fíjese que encontrara un solo y único punto (.). Este punto debe ser reemplazado por el nombre del computador principal.
- Lo siguiente es poner los siguientes archivos en la lista de programas permitidos del firewall de Windows: sqlserver y sqlbrowser. Para poner los archivos permitidos debe ingresar en Panel de control->firewall de Windows->permitir un programa a través de Firewall de Windows- >adicionar/cambiar un programa->buscar/examinar.

El archivo sqlserver.exe lo encontrara exactamente en la carpeta c:/archivos de programa/Microsoft sql server/MSSQL10\_50.TECHNOTEL/MSSQL/BINN.

El archivo sqlbrowser.exe lo encontrara exactamente en la carpeta c:/arhivos de programa/Microsoft sql server (x86) /90/shared.

 Debe revisar que los protocolos de conexión del programa estén habilitados. Para revisar esto debe ingresar a Inicio->todos los programas->Microsoft sql server 2008R2->configuration tools- > Microsoft sql configuration manager-> SQL NETWORK Server Configuration-> Protocols for Technotel.

Aquí debe asegurarse que los Shared Memorey, Named Piples, TCP/IP estén habilitados, para habilitarlos debe dar clic derecho sobre ellos y habilitar.

 Por último, para que se tomen efecto estos cambios debe regresar al folder SQL SERVER SERVICES de la misma ventana y reiniciar los Servicios SQL SERVER (TECHNOTEL) y SQL SERVER BROWSER.

Para reiniciarlos de igual manera debe presionar clic derecho sobre ellos y presionar reiniciar o iniciar.

## Instalar Mónica 10 en red – Instalación de la(s) estaciones:

Luego en las estaciones de trabajo descargue el programa del siguiente enlace: http://technotel-001-site1.ftempurl.com/otros/instalador\_estacion.exe

Cree una unidad de red o disco virtual que lea al folder C:\monica10 del servidor. Es decir, va por "Mi pc"/"computador" y le da clic derecho sobre la palabra "red", selecciona la opción que dice "conectar/mapear unidad de red". En la nueva ventana elige cualquier letra y presiona el botón de "buscar". Luego selecciona de la lista el servidor y luego el folder "Monica10". Por último, acepta los cambios marcando el botón de aceptar.

Eso sería todo. Pero si aun así no le deja ingresar es porque su antivirus está bloqueando al programa. Simplemente deshabilitar o poner en la lista de programas permitidos a Monica10 (esto en la estación y servidor), incluso en la estación es preferible deshabilitar el firewall de Windows.

## Atentamente

C2mil: Canal oficial principal maestro de ventas y distribución para Colombia del programa Mónica